# **RecelFA**

# **Recel3 MPU based on FPGA**

# **Hardware version v0.9**

# **Software Version 0.48**

## **user manual**

ralf@lisy.dev

v0.2 15.05.2024

## **Table of contents**

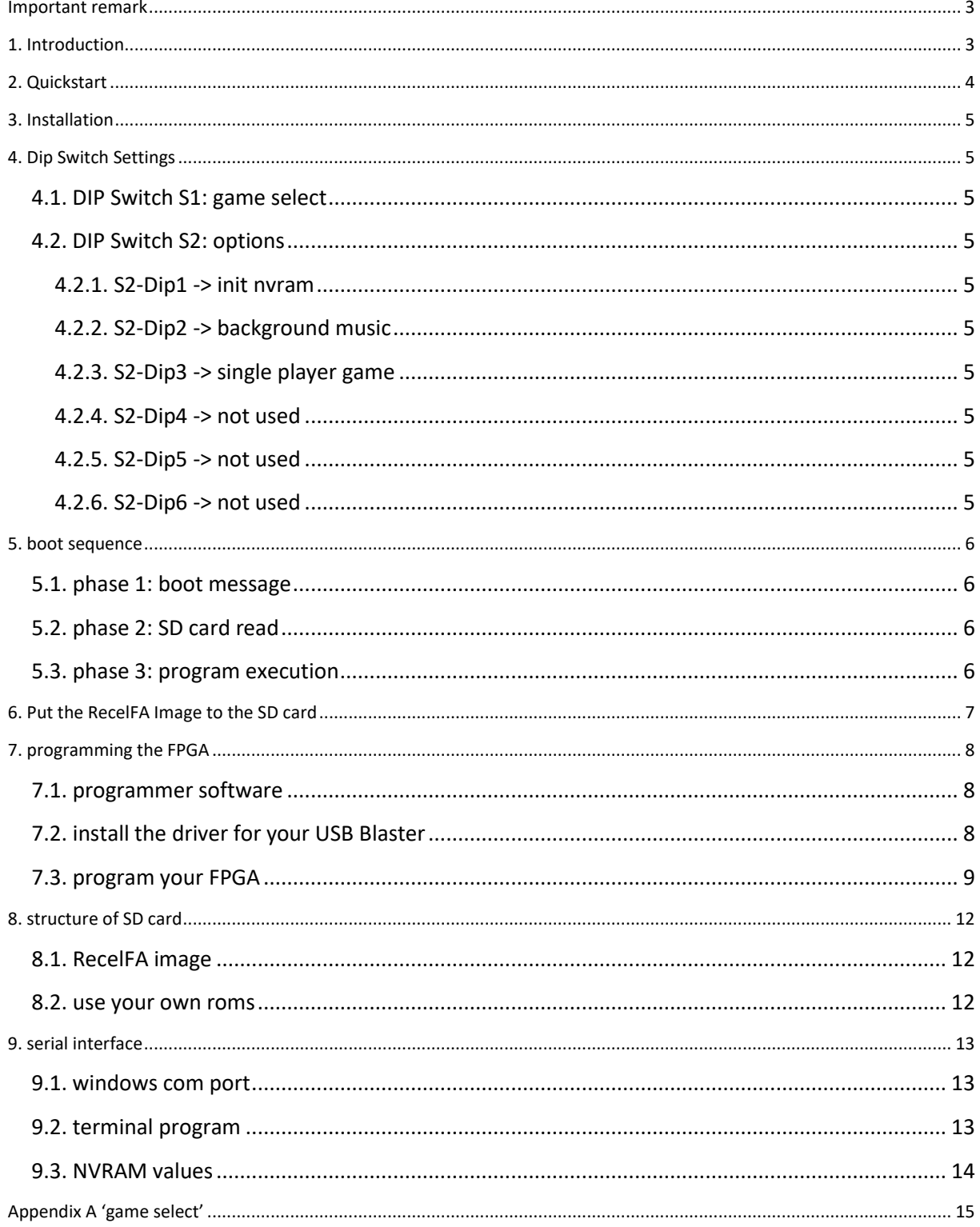

## <span id="page-2-0"></span>**Important remark**

By using RecelFA it is possible to damage your pinball machine. As this is a private project with NO commercial interest the author accepts no liability for any damage that may arise by using RecelFA!

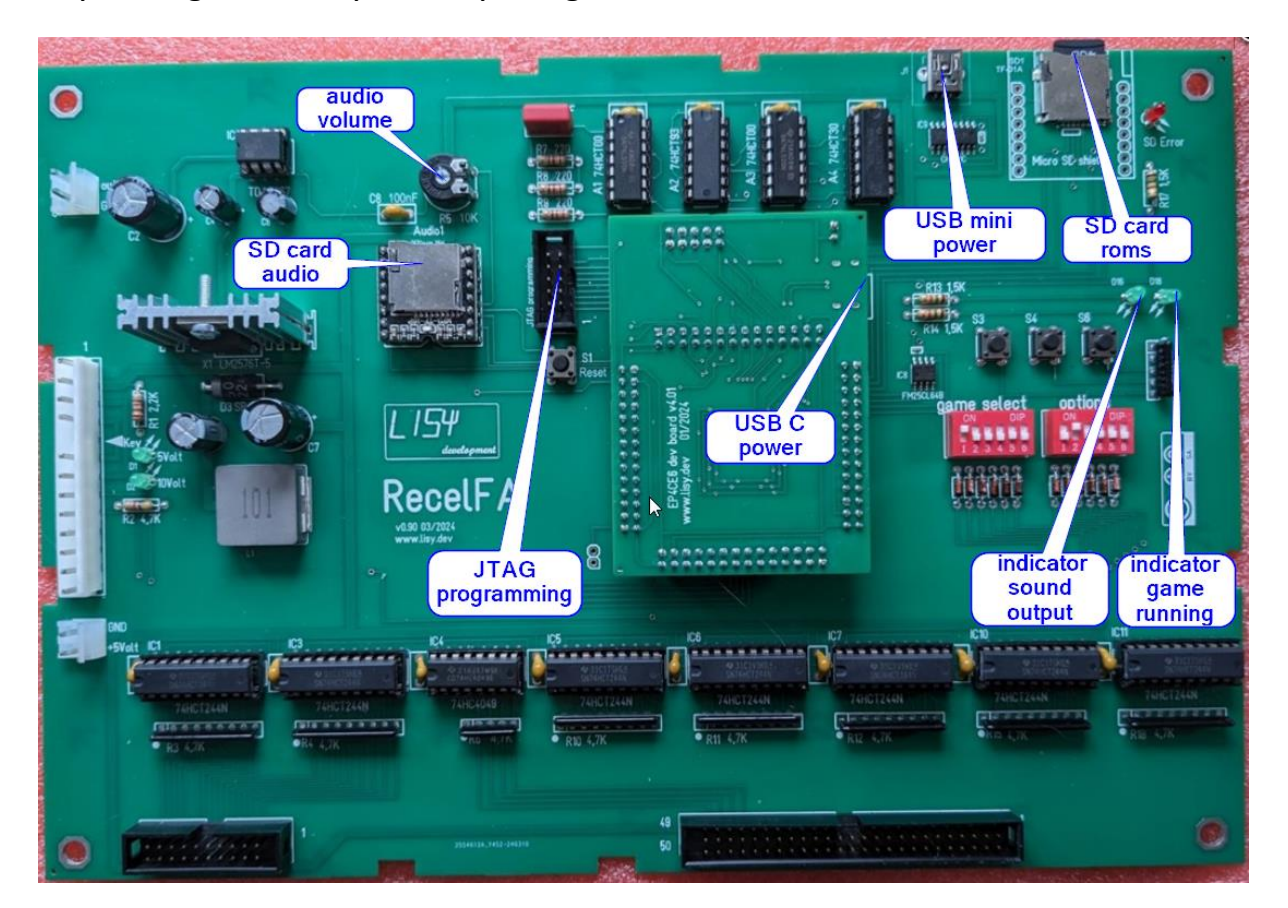

## <span id="page-2-1"></span>**1. Introduction**

RecelFA use a Cyclone IV FPGA which emulates the hardware of a Recel3 MPU.

#### **What do you need?**

- Possibility to read/write micro SD cards
- A PC with an USB port in order to be able to program the FPGA

## <span id="page-3-0"></span>**2. Quickstart**

- 1. Download latest versions of the SD card Image and the FPGA program from lisy.dev
- 2. Write the image to a SD card
- 3. Program the FPGA
- 4. Configure switch 'game select' according to your pinball ( Appendix A )
- 5. Replace your original Recel3 MPU with RecelFA
- 6. On first boot start the game with option DIP1 to ON
- 7. Switch the Game ON
- 8. Enjoy

### <span id="page-4-0"></span>**3. Installation**

RecelFA boards have the same connectors and same mounting holes as the original Recel3 MPUs, so replacing of the board can be done in seconds.

## <span id="page-4-1"></span>**4. Dip Switch Settings**

#### <span id="page-4-2"></span>**4.1. DIP Switch S1: game select**

Here you can select what game RecelFA should run. This depends on the roms placed on the SD card. See Appendix A for a full list and Chapter 'SD card' for an explanation of the structure of the SD card content.

<span id="page-4-3"></span>**4.2. DIP Switch S2: options**

Default setting is all , OFF'

<span id="page-4-4"></span>**4.2.1. S2-Dip1 -> init nvram** Set to ON to init the NVRAM with default values. Recommended for first boot of a selected game

<span id="page-4-5"></span>**4.2.2. S2-Dip2 -> background music** Set to ON to activate background music via MP3 Miniplayer

<span id="page-4-6"></span>**4.2.3. S2-Dip3 -> single player game** Shows RecelFA boot messages on Player 1 display ( Not implemented yet )

<span id="page-4-7"></span>**4.2.4. S2-Dip4 -> not used** Not implemented yet.

<span id="page-4-8"></span>**4.2.5. S2-Dip5 -> not used** Not implemented yet.

<span id="page-4-9"></span>**4.2.6. S2-Dip6 -> not used** Not implemented yet.

### <span id="page-5-0"></span>**5. boot sequence**

#### <span id="page-5-1"></span>**5.1. phase 1: boot message**

Immediately after switching on the pinball following output on the display of your pinball machine

Display 1: < software version of programmed FPGA >

Display 2: < decimal setting of 'game select' >

Display 3: < decimal setting of 'options' >

Display 4: "50963" ( fix ID of RecelFA ) or "56" in case of 'SD error"

So for example for a Recel3 'Mr Doom' (Gamenumber 5 ) with Software version 019 and option DIP 6 to ON, you will see:

#### <span id="page-5-2"></span>**5.2. phase 2: SD card read**

RecelFA tries to read the SD card content, if this fails the red LED 'SD card errror' will go ON and ' 56 ' will be shown at display 4.

#### <span id="page-5-3"></span>**5.3. phase 3: program execution**

The code indicated by the Dip switch 'game select' is red from the SD card and executed. If the code runs ( regular display strobes are present) LED D18 will go ON. Now the display is under control of the loaded game code.

## <span id="page-6-0"></span>**6. Put the RecelFA Image to the SD card**

On my website you will find the latest version of the RecelFA SD image file which have all the roms and need to be written to a SD card. I do recommend using win32diskimager.

https://sourceforge.net/projects/win32diskimager/

Best to use cheap standard SD cards with 4..32 Gbyte. Win32 Disk Imager - 1.0  $\Box$  $\times$ Image-Datei Datenträger N:/Projekte/FPGA Recel/RecelFA\_SD\_v019.img e DE:N  $\overline{\phantom{a}}$ Hash Generate Copy None  $\overline{\phantom{a}}$ Read Only Allocated Partitions Fortschritt Beenden Abbrechen Lesen Schreiben Verify Only

After flashing you will see, independent of the original size of your SD card, a 128Mbyte drive with the rom images.

## <span id="page-7-0"></span>**7. programming the FPGA**

To program the FPGA you need the Quartus Programmer.

#### <span id="page-7-1"></span>**7.1. programmer software**

It can be downloaded from the Intel Website for free:

https://cdrdv2.intel.com/v1/dl/getContent/666221/666245?filename=QuartusProgrammerSetup-13.1.0.162.exe

Note: Intel has discontinued support for Cyclone II by end of 2021 and will eventually remove version 13.0sp1 from the download section ( the used FPGA for BallyFA is quite old ,and therefor cheap. ) I have tested latest version (v21.4) which worked also, but I recommend to use 13.0sp1 if available.

### <span id="page-7-2"></span>**7.2. install the driver for your USB Blaster**

When connecting your USB Blaster the first time it will not be recognized correctly by Windows.

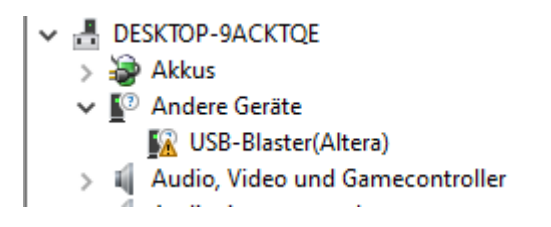

**You also need to install the driver for your USB Blaster**. The driver comes together with the installation of the programmer and is located in the 'driver' subdirectory.

- Right click on the entry in the device manager and choose 'update driver' (Treiber aktualisieren)
- Choose 'search for driver on this PC' (auf dem Computer nach Treibersoftware suchen)
- For a default installation select 'C:\altera\13.0sp1\qprogrammer\drivers
- Confirm installation
- Now the Altera USB Blaster should be visible und 'USB-Controller'

 $\vee$   $\ddot{\mathbf{u}}$  USB-Controller

Altera USB-Blaster

## <span id="page-8-0"></span>**7.3. program your FPGA**

1) Connect the USB Blaster to the PC

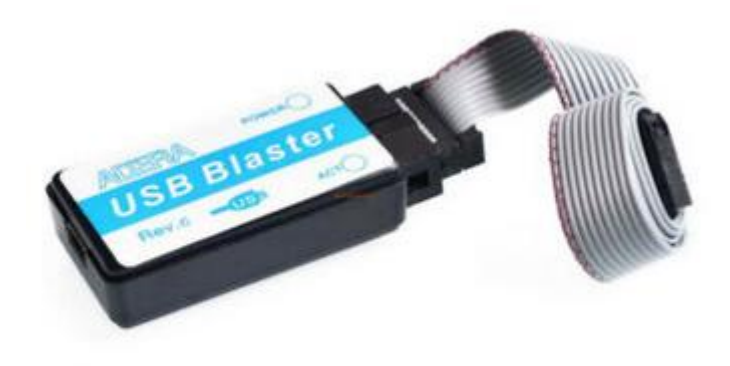

2) Start the programmer, make sure in the Hardware setup , USB-Blaster' is visible and set the Mode to ,JTAG'

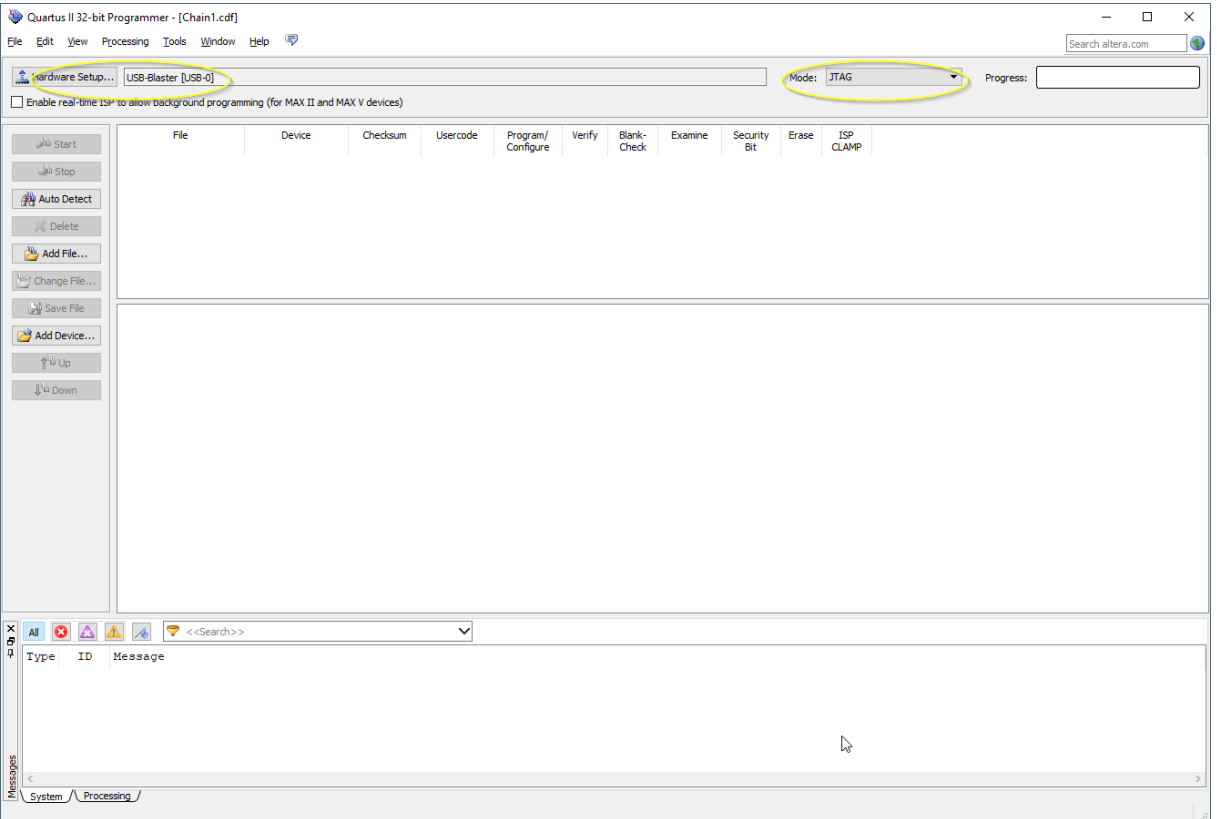

3) Select , Add File' and choose the right , jic' file for your game. Select , Program/Configure' and 'Verify' options.

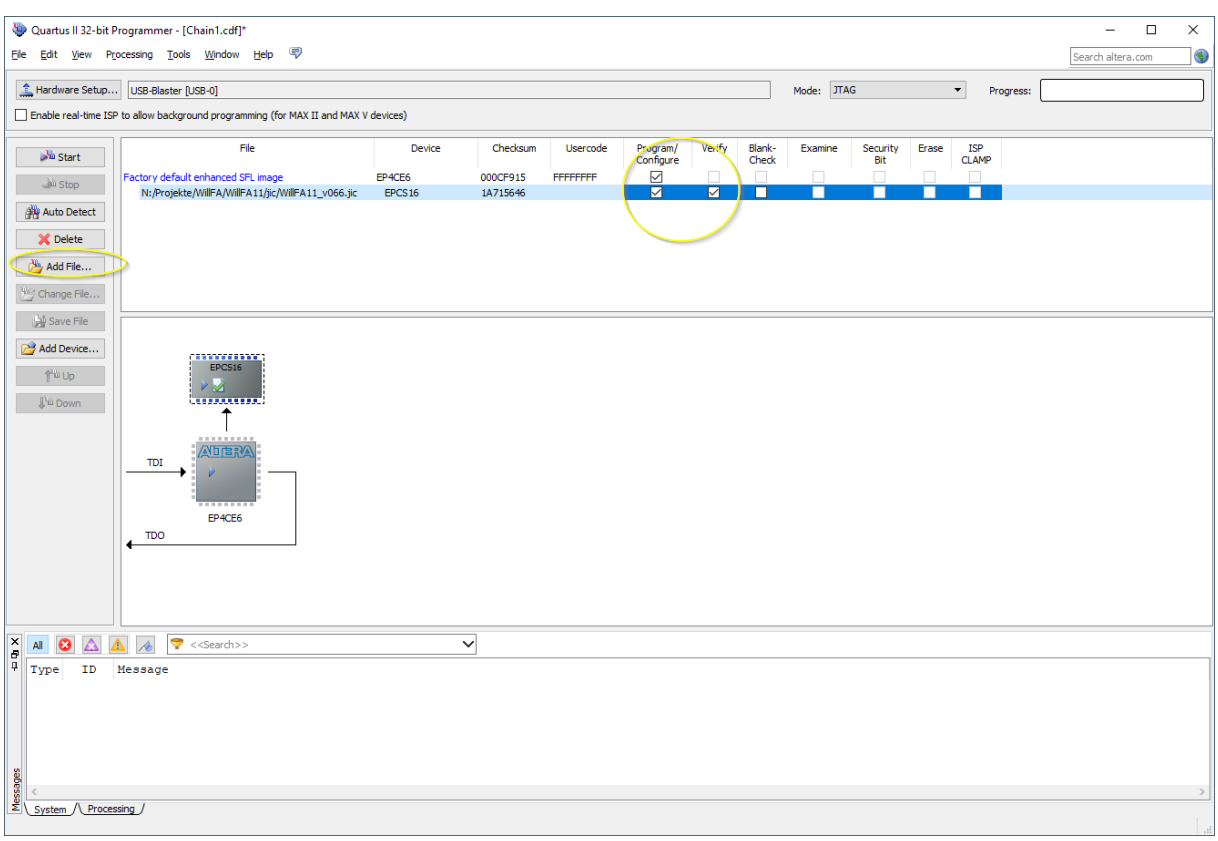

- 4) Power the FPGA with 5 Volt ( USB C connector) or power the RecelFA board with 5Volt (USB Mini connector). Then connect the USB Blaster to the , Programming' connector on the RecelFA PCB.
- 5) Push start, wait for progress 100%

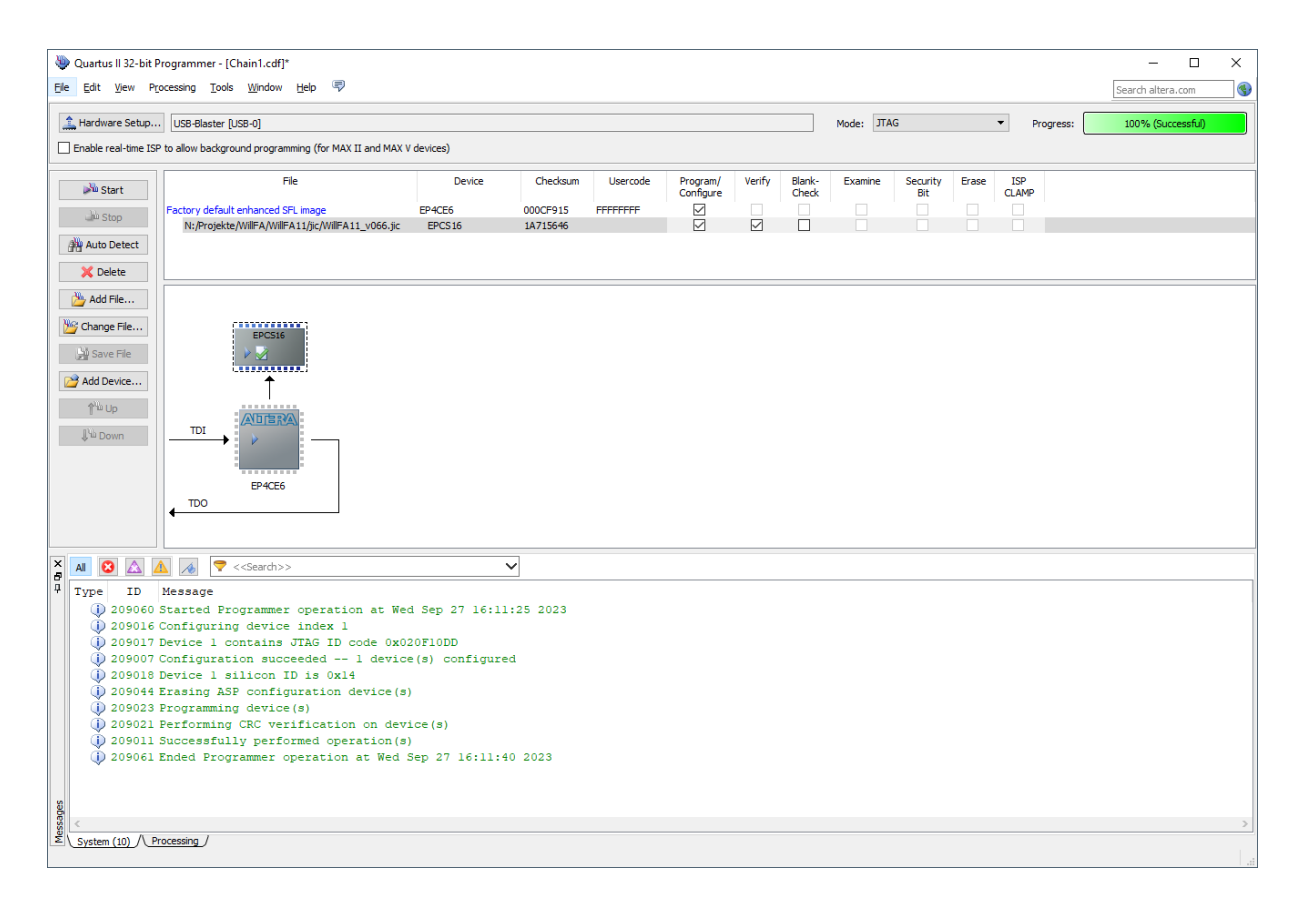

Thats it!

## <span id="page-11-0"></span>**8. structure of SD card**

Due to limitations of the SD card read routine in the FPGA (it does read fix sector numbers instead of looking for filenames) it is necessary to use my SD-card image ( 128 Mbyte). You can write the image to a SD-card of your choice.

With game select all '0' RecelFa will try to read the first rom image at sector number 660. With my 128MB BallyFa image this is the location of the first file you write to an empty SD card.

#### <span id="page-11-1"></span>**8.1. RecelFA image**

**My RecelFA SD card image has almost all available roms 'on board'. See appendix A for a gamelist** 

<span id="page-11-2"></span>**8.2. use your own roms** TBD

## <span id="page-12-0"></span>**9. serial interface**

RecelFA provides a serial interface via the USB mini connector. By connecting a serial console ( e.g. putty) debug messages can be shown ( not fully implemented yet ).

#### <span id="page-12-1"></span>**9.1. windows com port**

When connecting a USB port on your windows PC you should see a new COM port 'USB-SERIAL CH340' in your device manager.

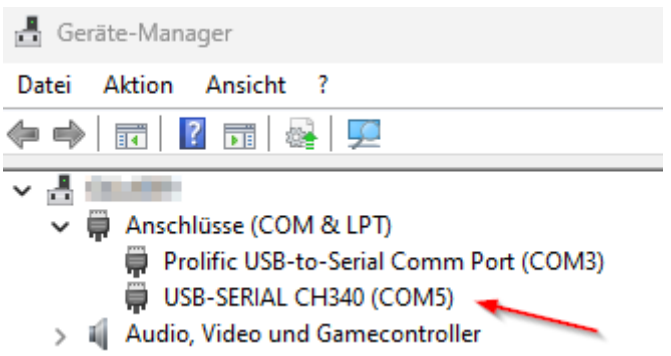

The numbering (here it is COM5 ) depends on your hardware.

#### <span id="page-12-2"></span>**9.2. terminal program**

You need a terminal program to connect to your serial port. I recommend 'putty', see below connection parameters.

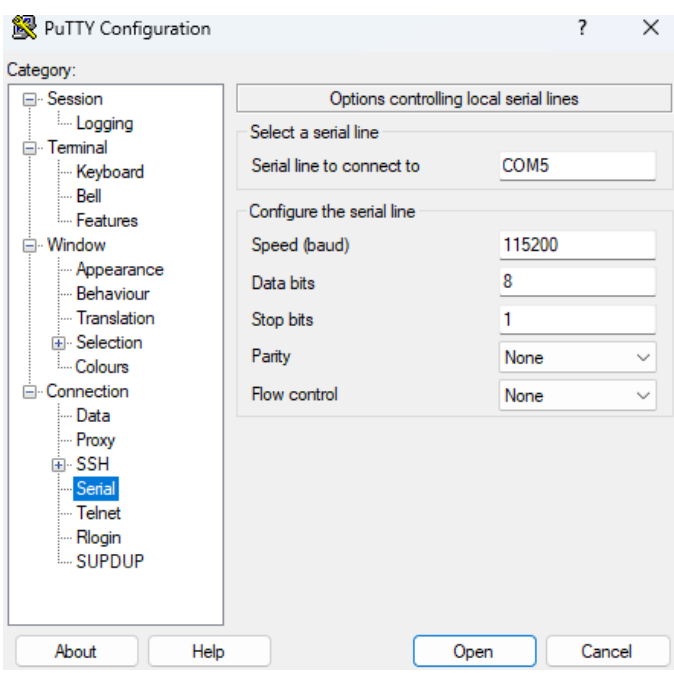

## <span id="page-13-0"></span>**9.3. NVRAM values**

Pressing Enter or any other char within your putty session will output the current NVRAM values in hexadecimal format. ( 000 … 0FF )

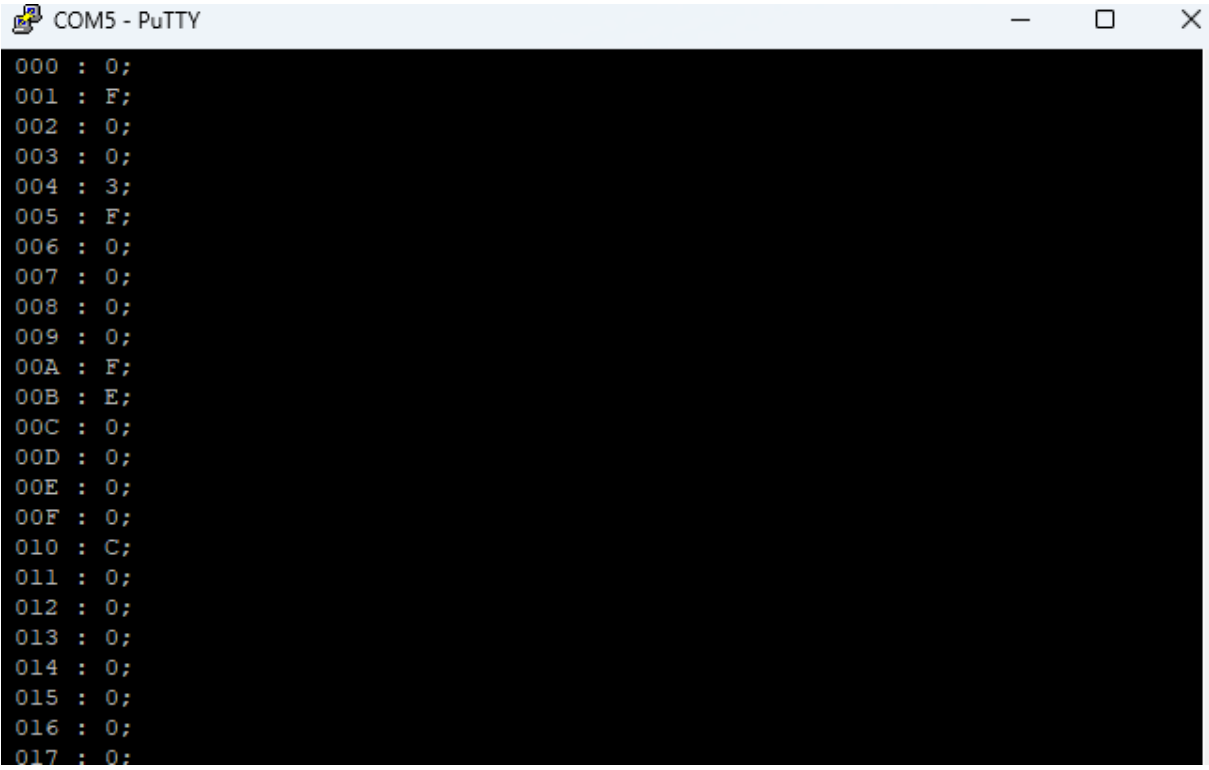

# <span id="page-14-0"></span>**Appendix A 'game select'**

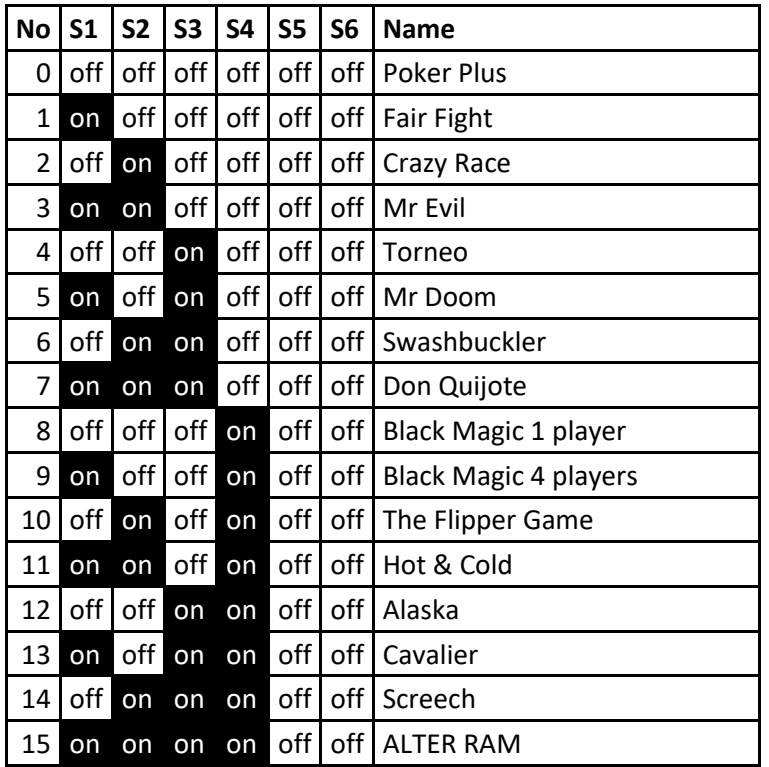